もくじ  $\sim -20 + 1$ 

## **RATOC Game Recorder/RATOC GameShare/Utility Tool の インストールとアンインストール⽅法**

ラトックシステム株式会社 2015 年 11 ⽉ 第 2.0 版

対象製品:型番 REX-HDGCBOX2 品名 LAN 対応 HD ゲームキャプチャーボックス

下記ソフトウェア(製品添付)のインストール⽅法とアンインストール⽅法を説明します。

#### **RATOC Game Recorder**

ゲームキャプチャーボックス本体を「パソコン録画モード」で使用する場合に使用し ます。USB ケーブルでキャプチャーボックス本体とパソコンを接続し、録画やライブ 配信がおこなえます。

対応 OS: Windows 10/8.1/8/7/Vista (64 ビット/32 ビット両対応)

#### **インストール⽅法は P.3 参照**

#### **RATOC GameShare**

ゲームキャプチャーボックス本体を「ストリーミングモード」で使用する場合に使用し ます。 LAN ケーブルでキャプチャーボックス本体とルーターを接続し、 最大 4 台のパソ コン/スマートフォン/タブレットでゲームの視聴や録画、ライブ配信※がおこなえます。 ※ 複数台のパソコン/スマートフォン/タブレットから接続している場合、2 台目以降では視聴・ 録画のみ可能です。

対応 OS:iOS 6.0 以降、Android4.0 以降

Windows 10/8.1/8/7/Vista (64 ビット/32 ビット両対応)

**インストール⽅法は P.9 参照**

#### **Utility Tool**

Utility Tool には、「SDCardMode Utility」と「FimwareUpdate Utility」の 2 つが含 まれています。「SDCardMode Utility」は、「SD カード録画モード」で使用時の「解 像度」「ビットレート」「オーディオ入力」を指定するときに使用し、「FirmwareUpdate Utility」はゲームキャプチャーボックス本体のファームウェアをアップデートすると きに使用します。

対応 OS: Windows 10/8.1/8/7/Vista (64 ビット/32 ビット両対応)

## **インストール⽅法は P.13 参照**

各録画モード(パソコン録画モード・ストリーミングモード・SD カード録画モード)の説 明は製品添付※「REX-HDGCBOX2 ユーザーズマニュアル」もご参照ください。 ※PDF 形式の REX-HDGCBOX2 ユーザーズマニュアルも弊社ホームページで公開しています。 [http://www.ratocsystems.com/products/subpage/video/hdgcbox2\\_download.html](http://www.ratocsystems.com/products/subpage/video/hdgcbox2_download.html)

※PowerDirector (お試し版) および MediaEspresso(お試し版)は、機能が限定された特別なバー ジョンです。弊社および CyberLink 社でのサポートはおこなっておりません。

## **もくじ**

## **インストール**

**[1. RATOC Game Recorderのインストール...................................................... 3](#page-2-0)**

RATOC Game Recorder のインストールをおこなうと、REX-HDGCBOX2 ドライ バーと Utility Tool も⼀緒にインストールされます。 Utility Tool のみインストールしたい場合は 3 章を参照してください。 ※Utility Tool の使用には REX-HDGCBOX2 ドライバーのインストールも必要です。

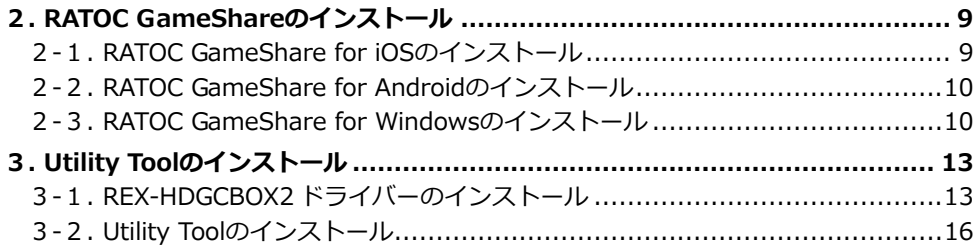

## **アンインストール(削除)**

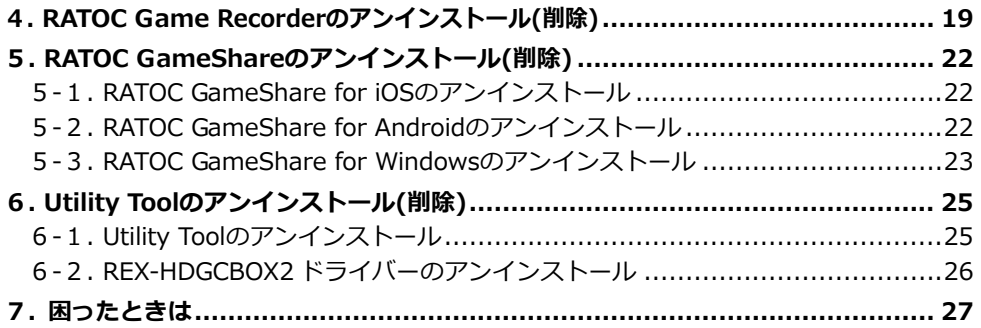

 $A1010$ 

 $\blacksquare$ 

## <span id="page-2-0"></span>**1. RATOC Game Recorderのインストール**

ゲームキャプチャーボックス本体を「パソコン録画モード」で使⽤する場合、RATOC Game Recorder が必要です。製品添付の DVD-ROM からインストールしてください。

**対応 OS:Windows 10/8.1/8/7/Vista(32 ビット・64 ビット対応)** 

※画⾯例は Windows 10 の場合です。

最新バージョンなどの情報は、弊社のホームページで公開しています。 [http://www.ratocsystems.com/products/subpage/video/hdgcbox2\\_download.html](http://www.ratocsystems.com/products/subpage/video/hdgcbox2_download.html)

#### **◆ご注意◆**

インストールの前に、録画モード切替スイッチを □ (パソコン録画モード) に入れ、 パソコンとゲームキャプチャーボックス本体を USB ケーブルで接続してください。 ※上記手順をおこなわないとドライバーがインストールされず、ゲームキャプチャーボックス 本体がパソコンに認識されません。

1. 録画モード切替スイッチを □ (パソコン録画モード)に入れます。

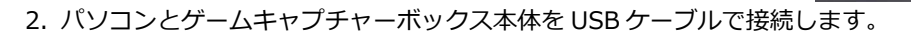

- 3. 製品添付 DVD-ROM をパソコンに挿入します。
- 4. 表示された Autorun メニューから 【簡単インストール】をクリックし ます。
	- ※ Autorun メニューが表示されない 場合は DVD-ROM 内の【Autorun.exe】 をダブルクリックしてください。
	- ※ Autorun メニューの下部に「デバ イスが見つかりません」と表示され ている場合は、パソコンにゲーム キャプチャーボックス本体が接続 されていません。上記 1.2.の⼿順 で接続してください。

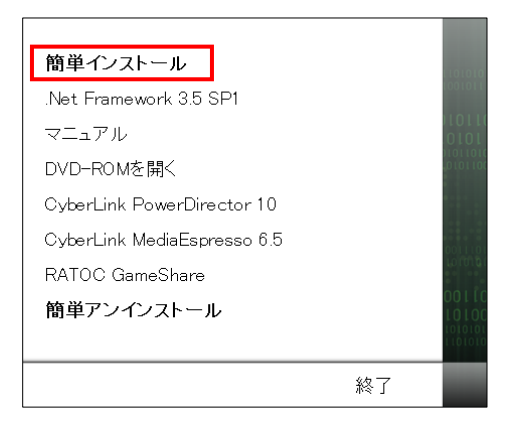

詳細情報

t USB2 0ポートが見つかりません。 。 ディスク空き領域に余裕があります。 、 WindowsXP SP2以上を搭載してます。

▽ DirectX 9.0c以上がインストールされています。

 $\sim -20.4$ 

- 5. 詳細情報の画面が表示されることが ありますが、【OK】をクリックして 次に進めてください。
	- ※ USB2.0 ポート非搭載のパソコンで は「USB2.0ポートが⾒つかりません」 と表⽰されますが、ゲームキャプ チャーボックスは使用可能です。
- 6. 右の画面が表示された場合【はい】 をクリックします。
- キャンセル OK ● ユーザー アカウント制御  $\times$ この不明な発行元からのアプリが PC に変更を加えることを許可 Ū しますか? プログラム名: OuickInstall.exe 発行元 不明 ファイルの入手先: CD/DVDドライブ はい(Y)  $UV_2^2(N)$ (◇) 詳細を表示する(D) これらの通知を表示するタイミングを変更する
- 7. 【標準インストール】を選び、【イン ストール】をクリックします。
	- ※【カスタムインストール】では、【ドラ イバーインストール】、【RATOC Game Recorder インストール】、【 .NET Frameworks3.5 インストール】を選ぶ ことができますが、いずれも RATOC Game Recorder の動作に必要です。通 常は【標準インストール】をクリック してください。

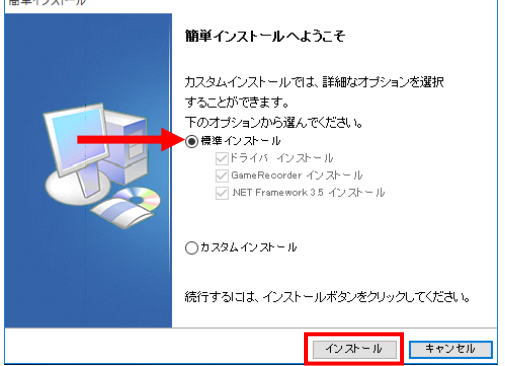

8. REX-HDGCBOX2 ドライバーのイン ストーラーが起動します。【スター ト】をクリックします。

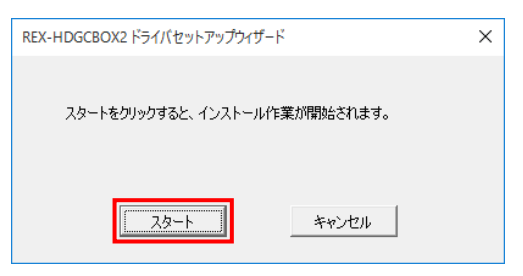

- 9. REX-HDGCBOX2 ドライバーをイン ストールしています。しばらくお待 ちください。
- 10. REX-HDGCBOX2 ドライバーのイ ンストールが完了しました。【OK】 をクリックします。

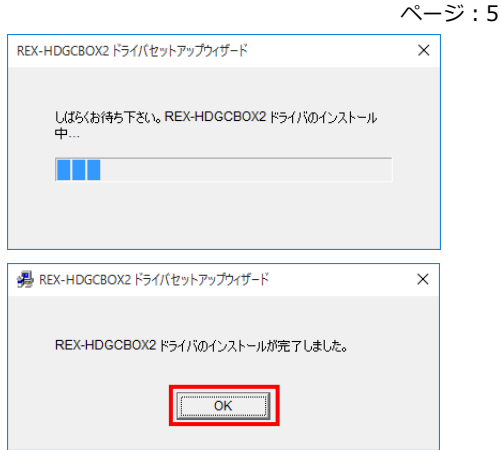

- 11. RATOC Game Recorder のインストーラーが起動します。
	- ①【⽇本語】を選び、【OK】をクリッ クします。
	- ②【次へ】をクリックします。

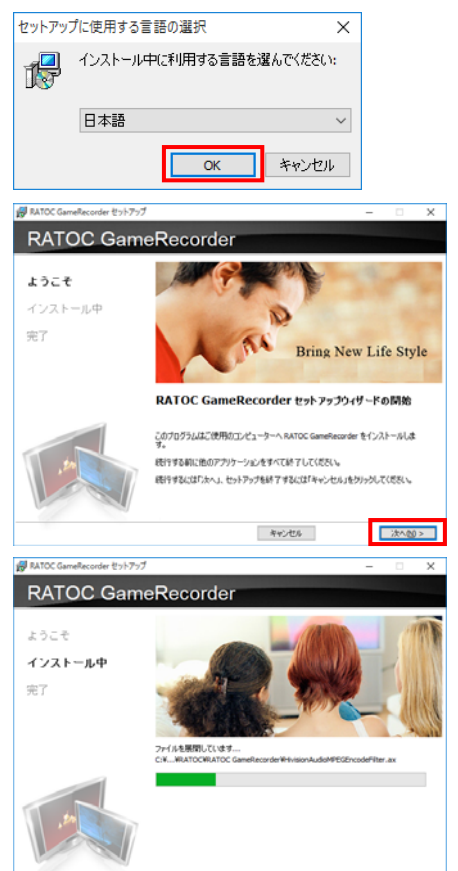

キャンセル

12. RATOC Game Recorder をインス トールしています。しばらくお待ち ください。

- 13. Utility Tool のインストーラーが起動します。
- ①【⽇本語】を選び、【OK】をクリッ **El** RATOC GameRecorder (25) RATOC GameRecorder クします。 ようこそ インストール中 セットアップに停用する言語の選択 完了 侵 インストール中に利用する言語を選んでください 日本語 **OK KYVEN** キャンセル 1回 UtilityTool セットアップ  $\overline{\phantom{a}}$ ②【次へ】をクリックします。 **UtilityTool** ようこそ 保存先を選択 スタートメニューフォル<br>ダを選択 **Bring New Life Style** 準備中 インストール中 UtilityTool セットアップウィザードの開始 完了 このブログラムはご使用のコンピューターへ UtilityTool をインストールします。 続行する前に他のアプリケーションをすべて終了してください。 続行するには「次へ」、セットアップを終了するには「キャンセル」をクリックしてください。 キャンセル 大人(N) 調 UtilityTool セットアップ 14. インストール先を確認し、【次へ】 **UtilityTool** をクリックします。 ようこそ 保存先を選択 ※インストール先を変更する場合は【参 スタートメニューフォル<br>ダを選択 照】をクリックし、フォルダーを指定 準備中 してください。 インストール中 UtiltyToolをインストールするフォルダを指定して、「スヘ」をクリックしてください。 完了 続けるには「次へ」をクリックしてください。BIのフォルダーを選択するには「参照」をクリックして C:Wrogram Files (x86)WRATOCWUsityTool **参照图** キャンセル <戻る個 水へ個>

15. スタートメニューのプログラムの ショートカットを確認し、【次へ】 をクリックします。

- ※スタートメニューのプログラムの ショートカットを変更する場合は【参 照】をクリックし、フォルダーを指定 してください。
- 16.【インストール】をクリックします。

17. Utility Tool のインストールが完了し ました。【完了】をクリックします。

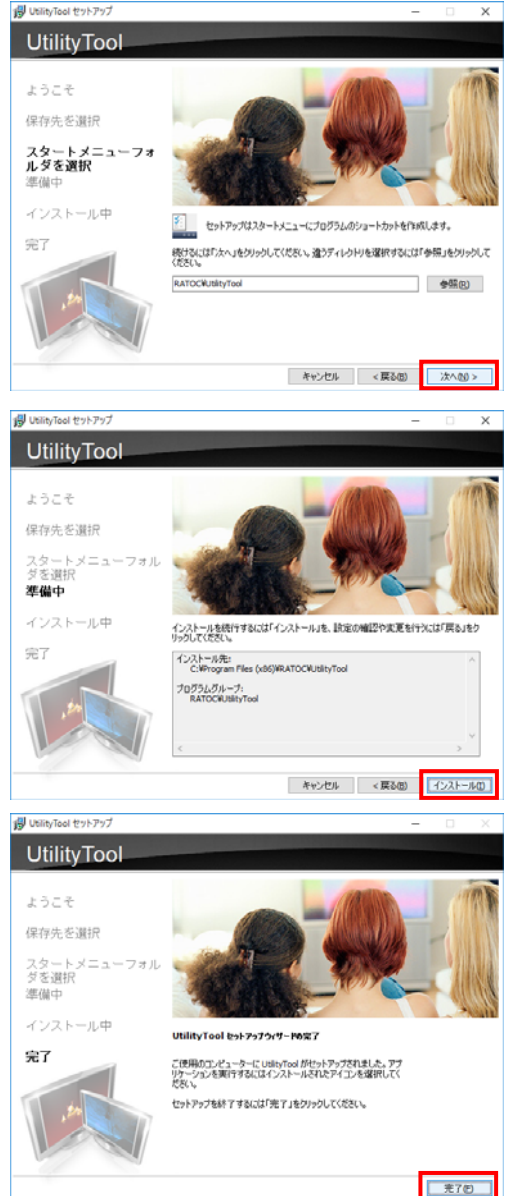

18. RATOC Game Recorder のインス トールが完了しました。【完了】を クリックします。

19. Microsoft .NET Framework 3.5 が インストールされているか確認プ ログラムが動作します。

右のメッセージが表⽰された場合 は、すでにご使⽤のパソコンにイン ストールされていますので【OK】 をクリックしてください。

インストールされていない場合は、 Microsoft .NET Framework 3.5 が ⾃動的にインストールされます。

20. 簡単インストールが完了しました。 【はい、再起動します。】を選択し、 【完了】をクリックします。

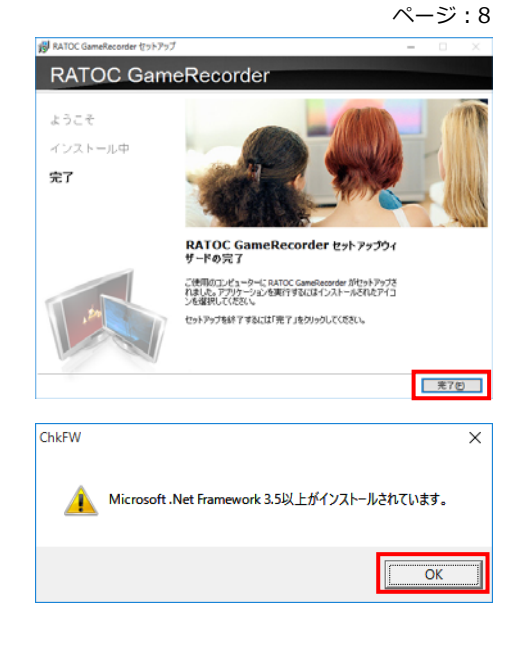

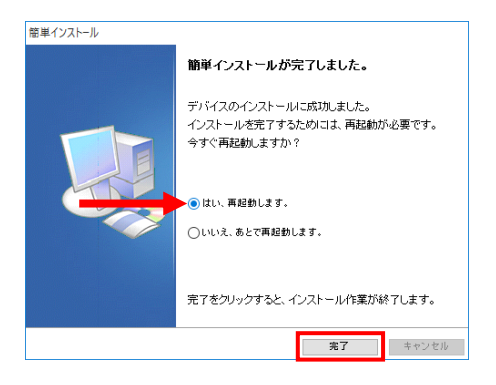

以上でインストールは完了しました。

RATOC Game Recorder の使い方は弊社ホームページで公開の PDF マニュアル「RATOC Game Recorder ユーザーズマニュアル」をご参照ください。

[http://www.ratocsystems.com/products/subpage/video/hdgcbox2\\_download.html](http://www.ratocsystems.com/products/subpage/video/hdgcbox2_download.html)

2.RATOC GameShare のインストール

ページ:9

# <span id="page-8-0"></span>**2. RATOC GameShareのインストール**

ゲームキャプチャーボックス本体を「ストリーミングモード」で使⽤する場合、RATOC GameShare を使⽤します。

**対応 OS:iOS6.0 以降を搭載した iPhone、iPad、iPad mini Android 4.0 以降を搭載したスマートフォン、タブレット Windows 10/8.1/8/7/Vista(32 ビット・64 ビット対応)** 

最新バージョンなどの情報は、弊社のホームページで公開しています。 [http://www.ratocsystems.com/products/subpage/video/hdgcbox2\\_download.html](http://www.ratocsystems.com/products/subpage/video/hdgcbox2_download.html)

<span id="page-8-1"></span>**2-1. RATOC GameShare for iOSのインストール** 

- 1. AppStore で「RATOC GameShare」を検索します。
- 2. 「RATOC GameShare」インストールページの【インストール】をタップします。

以上でインストールは完了しました。

RATOC GameShare for iOS の使い方は弊社ホームページで公開の PDF マニュアル 「RATOC GameShare ユーザーズマニュアル」をご参照ください。

[http://www.ratocsystems.com/products/subpage/video/hdgcbox2\\_download.html](http://www.ratocsystems.com/products/subpage/video/hdgcbox2_download.html)

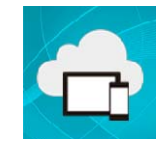

## <span id="page-9-0"></span>**2-2. RATOC GameShare for Androidのインストール**

- 1. Google Play で「RATOC GameShare」を検索します。
- 2. 「RATOC GameShare」インストールページの【インストール】をタップします。

以上でインストールは完了しました。

RATOC GameShare for Android の使い方は弊社ホームページで公開の PDF マニュアル 「RATOC GameShare ユーザーズマニュアル」をご参照ください。

[http://www.ratocsystems.com/products/subpage/video/hdgcbox2\\_download.html](http://www.ratocsystems.com/products/subpage/video/hdgcbox2_download.html)

## <span id="page-9-1"></span>**2-3. RATOC GameShare for Windowsのインストール**

※画面例は Windows 10 の場合です。 ※REX-HDGCBOX2 ドライバーのインストールは不要です。

- 1. 製品添付 DVD-ROM をパソコンに挿入します。
- 2. 表示された Autorun メニューから 【RATOC GameShare】をクリッ クします。
	- ※ Autorun メニューが表示されない 場合は DVD-ROM 内の【Autorun.exe】 をダブルクリックしてください
	- ※ Autorun メニューの画面下部に、 「デバイスが見つかりません」と表 示されていても RATOC Game Share はインストールできます。
- 3. 右の画面が表示された場合【はい】 をクリックします。

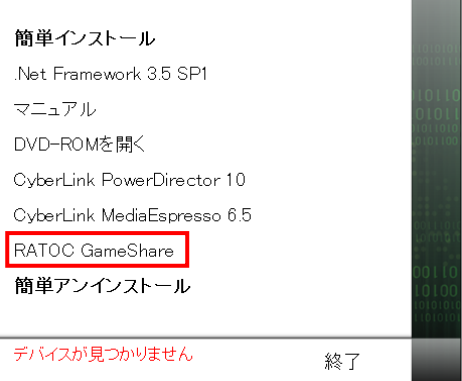

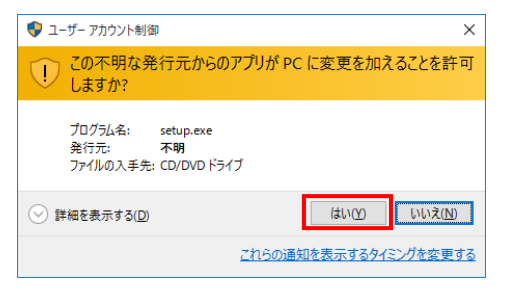

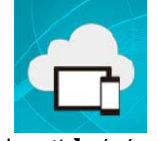

- 4. RATOC GameShare のインストーラーが起動します。
	- ①【Japanese】を選び、【OK】を クリックします。
	- ②【次へ】をクリックします。

- 5. インストールするフォルダーを確 認し、【次へ】をクリックします。
	- ※インストールするフォルダーを変更す る場合は【参照】をクリックし、フォ ルダーを指定してください。
- 6. スタートメニューのプログラムの ショートカットを確認し、【次へ】 をクリックします。
	- ※スタートメニューのプログラムの ショートカットを変更する場合は【参 照】をクリックし、フォルダーを指定 してください。

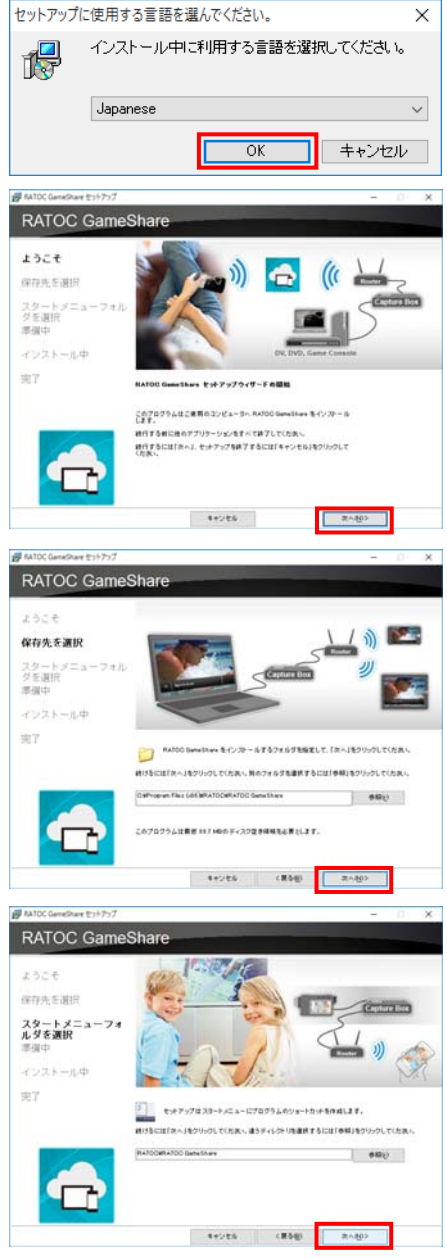

インカールを統作するには「インカール」を、設定の確認や定意を行うには「異る」を<br>クリックしてください  $\frac{47.36 - 0.8}{0.07 \times 0.06}$  First Edit MATOCHTATOD Gene Share 70791/71-7<br>RATOOWN700 Sanethers

R6W

D29-40

 $4 + 266$ 

**Batty Genetical Politic** RATOC GameShare

RATOC GameShare

フォル

ファイルを暴闘しています。

ようこそ 保存先を選択 スタートメニュー<br>ダを選択

march インストール中 #7

ようこそ 保存先を選択 スタートメニュー<br>ダチ車将 原磁中 インストール中 417

ページ:12

7. 【インストール】をクリックします。

8. RATOC GameShare をインストー ルしています。しばらくお待ちくだ さい。

9. RATOC GameShare のインストー ルが完了しました。【完了】をクリッ クします。

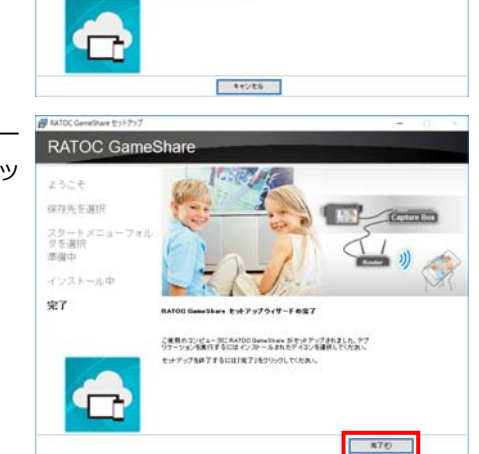

以上でインストールは完了しました。

RATOC GameShare for Windows の使い方は弊社ホームページで公開の PDF マニュア ル「RATOC GameShare ユーザーズマニュアル」をご参照ください。

[http://www.ratocsystems.com/products/subpage/video/hdgcbox2\\_download.html](http://www.ratocsystems.com/products/subpage/video/hdgcbox2_download.html)

# <span id="page-12-0"></span>**3. Utility Toolのインストール**

Utility Tool には、「SDCardMode Utility」と「FimwareUpdate Utility」の 2 つが含まれ ています。「SDCardMode Utility」は、「SD カード録画モード」で使⽤時の「解像度」「ビッ トレート」「オーディオ⼊⼒」を指定するときに使⽤し、「FirmwareUpdate Utility」はゲー ムキャプチャーボックス本体のファームウェアをアップデートするときに使⽤します。

RATOC Game Recorder のインストールをおこなうと、REX-HDGCBOX2 ドライバー と Utility Tool も⼀緒にインストールされます。

#### **対応 OS:Windows 10/8.1/8/7/Vista(64 ビット/32 ビット両対応)**

※本章の画⾯例は、Windows 10 の場合です。

最新バージョンなどの情報は、弊社のホームページで公開しています。 [http://www.ratocsystems.com/products/subpage/video/hdgcbox2\\_download.html](http://www.ratocsystems.com/products/subpage/video/hdgcbox2_download.html)

#### <span id="page-12-1"></span>**3-1. REX-HDGCBOX2 ドライバーのインストール**

Utility Tool を使⽤するには、REX-HDGCBOX2 ドライバーが必要ですので、インストール してください。

#### **◆ご注意◆**

インストールの前に、録画モード切替スイッチを■■(パソコン録画モード)に入れ、 パソコンとゲームキャプチャーボックス本体を USB ケーブルで接続してください。 ※上記手順をおこなわないとドライバーがインストールされず、ゲームキャプチャーボックス 本体がパソコンに認識されません。

1. 録画モード切替スイッチを □ (パソコン録画モード)に入れます。

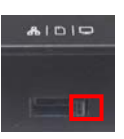

2. パソコンとゲームキャプチャーボックス本体を USB ケーブルで接続します。

3. 製品添付 DVD-ROM をパソコンに挿入します。

- 4. 表示された Autorun メニューから 【DVD-ROM を開く】をクリックし ます。
	- ※ Autorun メニューが表示されない場 合は、DVD-ROM 内の【Autorun.exe】 をダブルクリックしてください。
	- ※ Autorun メニューの下部に"デバイス が見つかりません"と表示されている 場合は、パソコンにゲームキャプ チャーボックス本体が接続されていま せん。⼿順 1.2 でゲームキャプチャー ボックス本体を接続してください。

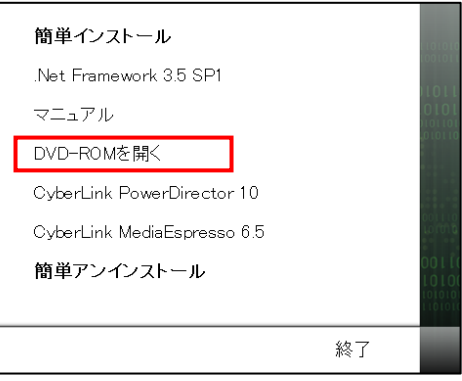

- 5. 表示されたエクスプローラー画面で、次の手順をおこないます。
	- ①【Driver】フォルダーをダブルク ドライブツール BD-ROM ドライブ (E: ファイル ホーム 共有 表示 管理 リックします。  $\leftarrow$   $\rightarrow$   $\sim$   $\uparrow$  $\sim$ ■ ダウンロード  $\rightarrow$  ^ 名前 图 ドキュメント  $\mathcal{A}$ ▽現在ディスクにあるファイル (12) ■ ピクチャ Autorun 圖 ビオ Dnet35 ♪ ミュージック **Driver** ESP **C** OneDrive GameRecorder ②【REX-HDGCBOX2】フォルダー  $\Box$  $\frac{\pi}{4}$ ファイル 共有 表示 をダブルクリックします。  $\leftarrow$   $\rightarrow$   $\sim$   $\uparrow$ ↓グウンロード  $\pi$  ^ 名前 图 ドキュメント  $\pi^-$ ▽現在ディスクにあるファイル (1) ■ ピクチャ REX-HDGCBOX2 圖 片木 ③【Setup.exe】をダブルクリック  $\Box$   $\Box$   $\Box$   $\Box$  REX-HDGCBOX2  $\frac{\pi}{4}$ 共有 表示 します。 ファイル  $\sim$  个 **■ ダウンロード**  $\rightarrow$  ^ 名前 量 ドキュメント ▽ 現在ディスクにあるファイル (4) ■ ピクチャ  $\sqrt{84}$ 岡 ヴォ  $x86$ ト ミュージック Setting.ini Setup.exe **C** OneDrive

ページ:15

6. 右の画面が表示された場合は【は ● ユーザー アカウント制御  $\times$ (1) この不明な発行元からのアプリが PC に変更を加えることを許可 い】をクリックします。 しますか? プログラム名: Setup.exe 発行元: 不明 ファイルの入手先: CD/DVD ドライブ はい(Y) いいえ(N) (◇) 詳細を表示する(D) これらの通知を表示するタイミングを変更する 7. REX-HDGCBOX2 ドライバーのイ REX-HDGCBOX2 ドライバセットアップウィザード  $\times$ ンストーラーが起動します。【ス タート】をクリックします。 スタートをクリックすると、インストール作業が開始されます。 スタート キャンヤル 8. REX-HDGCBOX2 ドライバーをイ REX-HDGCBOX2 ドライバセットアップウィザード  $\times$ ンストールしています。しばらくお 待ちください。 しばらくお待ち下さい。REX-HDGCBOX2 ドライバのインストール  $\Phi_{\cdots}$ 9. REX-HDGCBOX2 ドライバーのイ ■ REX-HDGCBOX2 ドライバセットアップウィザード  $\times$ ンストールが完了しました。【OK】 をクリックします。 REX-HDGCBOX2 ドライバのインストールが完了しました。 OK

**BD-ROM ドライブ (F:** 

ドライブツール

管理

▽現在ディスクにあるファイル (12)

 $\overline{\phantom{a}}$ 

#### <span id="page-15-0"></span>**3-2. Utility Toolのインストール**

Utility Tool の使用には、REX-HDGCBOX2 ドライバーが必要です。「3-1. REX-HDGCBOX2 ドライバーのインストール」を参照し、REX-HDGCBOX2 ドライバーのインストールをお こなってください。

1. 「3-1.REX-HDGCBOX2 ドライバーのインストール」の⼿順 3.4.で DVD-ROM を 開き、次の手順をおこないます。

 $\textcircled{\scriptsize{\textsf{1}}} \hspace{1mm} \textcircled{\scriptsize{\textsf{1}}} \hspace{1mm} \textcircled{\scriptsize{\textsf{1}}}$ 

 $\leftarrow$   $\rightarrow$   $\sim$   $\uparrow$ 

骨ドキュメント

♪ ミュージック

 $\Box$   $\Box$   $\Box$   $\Box$  GameRecorder

**ConeDrive** 

ファイル ホーム

■ ピクチャ

闇 ビオ

**C** OneDrive

 $\Box$  PC

♪ ミュージック

→ ダウンロード

■ ピクチャ

四 ビオ

共有

**エグウンロード オ タ 名前** 

 $\mathcal{A}$ 

 $\mathcal{A}$ 

共有 事長 ← → v ↑ | > PC > BD-ROM ドライブ (E:) REX-HDGCBOX2 > 0

> $\rightarrow$   $\land$ 名前

表示

Autorun

Dnet35

Driver ESP

GameRecorder

▽現在ディスクにあるファイル (9)

ファイル ホーム

①【GameRecorder】フォルダー をダブルクリックします。

②【Extra】フォルダーをダブルク リックします。

- ③【UtilityTool】フォルダーをダブ ルクリックします。
- $\Box$   $\Box$   $\overline{v}$  | Extra ファイル | ホーム 共有 表示 ← → v ↑ | > PC > BD-ROM ドライブ (E:) REX-HDGCBOX2 > Gar  $\rightarrow$   $\land$ 日ピクチャ 玄箭 圖 ビオ ン現在ディスクにあるファイル (3) ♪ ミュージック UtilityTool i<sup>®</sup> Install.bat **ConeDrive** VC\_x86Runtime.exe  $\blacksquare$

 $\Box$  Bmp

CLTTXFont DATA

Extra

Language

④【Setup.exe】をダブルクリック します。

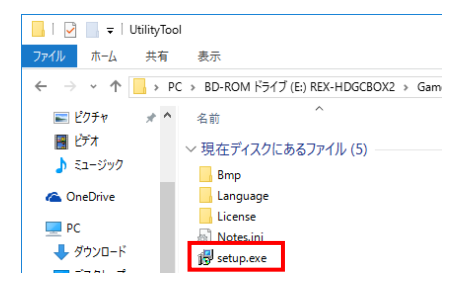

キャンセル <戻る回 次へ回>

ページ:17

2. 右の画面が表示された場合は【は い】をクリックします。

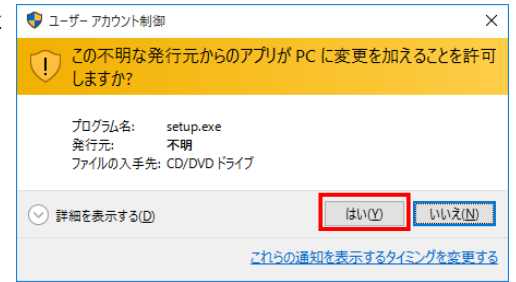

3. Utility Tool のインストーラーが起動します。

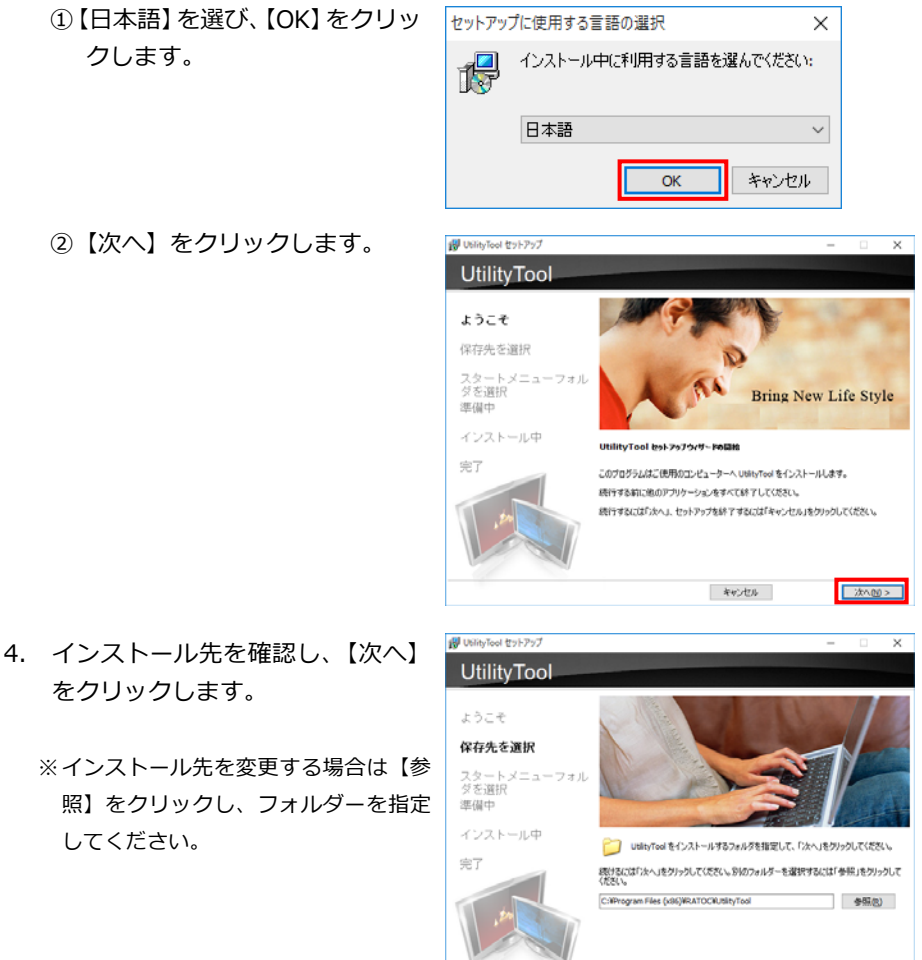

■ 完了(b)

5. スタートメニューのプログラムの ショートカットを確認し、【次へ】 をクリックします。

- ※スタートメニューのプログラムの ショートカットを変更する場合は【参 照】をクリックし、フォルダーを指定 してください。
- 6. 【インストール】をクリックします。

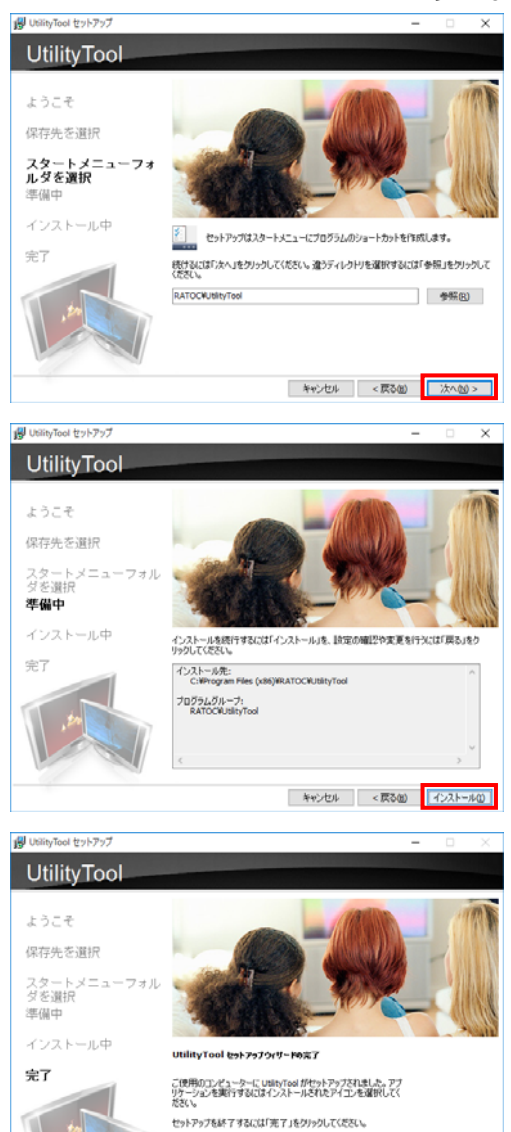

7. Utility Tool のインストールが完了し ました。【完了】をクリックします。

以上でインストールは完了しました。

Utility Tool の使い⽅は弊社ホームページで公開の PDF マニュアル「Utility Tool ユーザー ズマニュアル」をご参照ください。

[http://www.ratocsystems.com/products/subpage/video/hdgcbox2\\_download.html](http://www.ratocsystems.com/products/subpage/video/hdgcbox2_download.html)

# <span id="page-18-0"></span>**4. RATOC Game Recorderのアンインストール(削除)**

RATOC Game Recorder が不要になった場合、パソコンからこのソフトウェアを削除する ことができます。

※画面例は、Windows 10 の場合です。

アンインストールでは、ゲームキャプチャーボックス本体の接続は不要です。

1. 次の⼿順で【QuickUninstallation】を起動します。

▶ Windows 10 の場合 すべてのアプリの 【RATOC】-【QuickUninstallation】 をクリックします。

**> Windows 8.1/8 の場合** アプリ画面の 【RATOC】-【QuickUninstallation】 をクリックします。

**> Windows 7/Vista の場合** プログラムメニューの 【RATOC】-【Uninstallation】 -【QuickUninstallation】をクリッ クします。

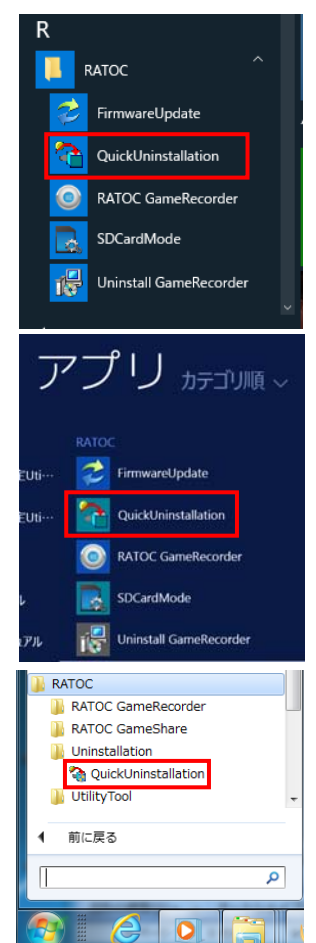

ページ:20

2. 右の画面が表示された場合は、【は い】をクリックしてください。

3. 【標準アンインストール】を選び、 【アンインストール】をクリックし ます。

- 4. REX-HDGCBOX2 ドライバのアン インストールを開始します。【OK】 をクリックします。
- 5. REX-HDGCBOX2 ドライバのアン インストールが完了しました。 【OK】をクリックします。
- 6. RATOC Game Recorder のアンイ ンストールを開始します。【はい】 をクリックします。

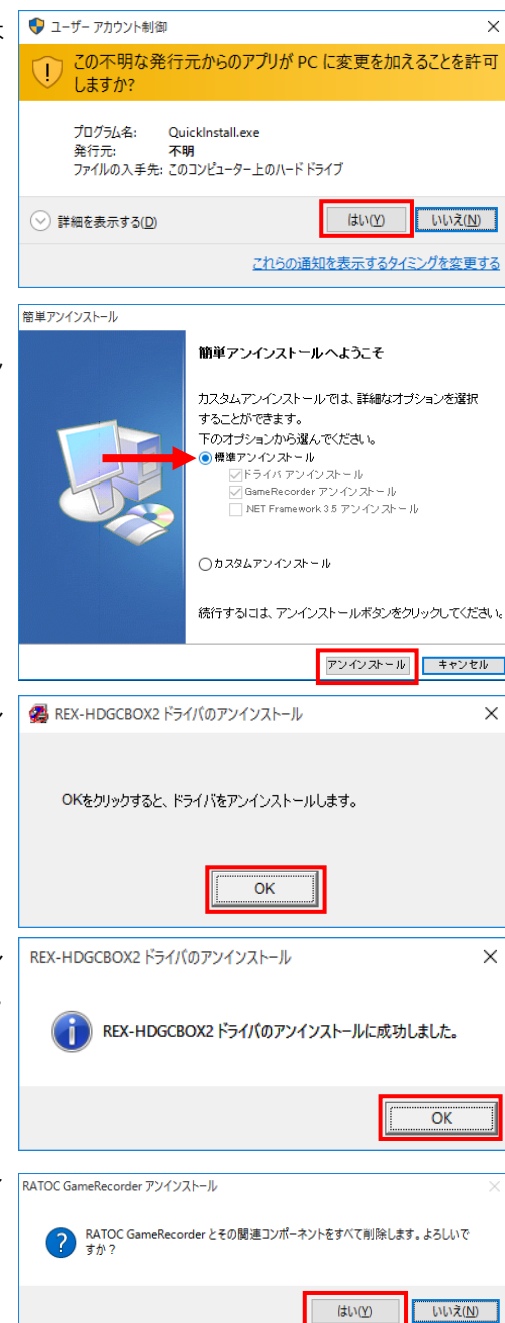

7. RATOC Game Recorder のアンイ ンストールが完了しました。【OK】 をクリックします。

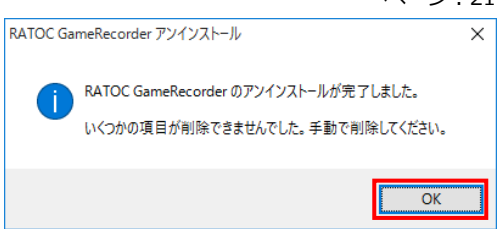

- ※ 上記のように "いくつかの項⽬が削除できま せんでした。⼿動で削除してください。"と表 ⽰された場合は、QuickInstall.exe が残って います。手順 8.の再起動をおこなったあと、 C: (起動ドライブ)¥ Program Files(x86)¥ RATOC¥Uninstallation フォルダー内にある QuickInstall.exe を削除してください。
- 8. 簡単アンインストールが完了しま した。【はい、再起動します。】を選 択し、【完了】をクリックします。

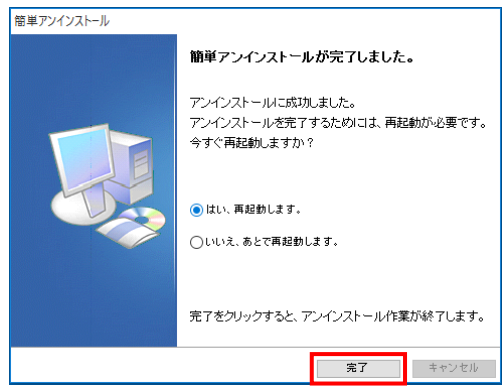

以上で、アンインストールが完了しました。

# <span id="page-21-0"></span>**5. RATOC GameShareのアンインストール(削除)**

RATOC GameShare が不要になった場合、スマートフォン/タブレット/パソコンからこの アプリ/ソフトウェアを削除することができます。

## <span id="page-21-1"></span>**5-1. RATOC GameShare for iOSのアンインストール**

※画面例は iOS 8 の場合です。

- 1. 「RATOC GameShare」のアイコンを長 押しします。
- 2. 表示された左上の「×」印をタップします。
- 3. 表示されたメッセージの【削除】をタッ プします。

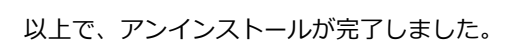

## <span id="page-21-2"></span>**5-2. RATOC GameShare for Androidのアンインストール**

※画⾯例は Android 4.4.2 の場合です。

- 1. 「RATOC GameShare」を⻑押しします。
- 2. 表示された画面上部の「ゴミ箱」に 「RATOC GameShare」をドラッグします。

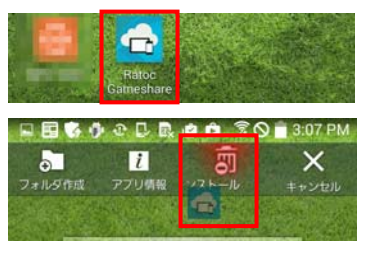

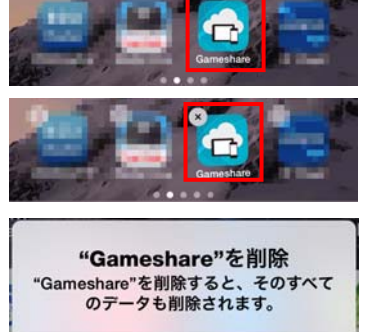

キャンセル

削除

3. 表示されたメッセージの【OK】をタップ します。

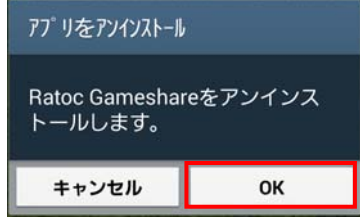

以上で、アンインストールが完了しました。

#### <span id="page-22-0"></span>**5-3. RATOC GameShare for Windowsのアンインストール**

※画面例は、Windows 10 の場合です。

アンインストールでは、ゲームキャプチャーボックス本体の接続は不要です。

- 1. 次の手順で【Uninstall RATOC GameShare】を起動します。
	- **▶ Windows 10 の場合**  すべてのアプリの 【 RATOC 】 - 【 Uninstall RATOC GameShare】をクリックします。

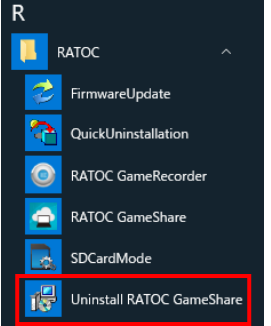

**> Windows 8.1/8 の場合**  アプリ画⾯の 【 RATOC 】 - 【 Uninstall RATOC GameShare】をクリックします。

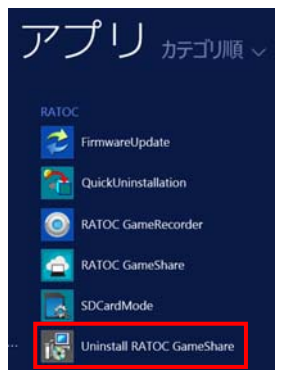

٥

RATOC

**N** RATOC GameRecorder **N** RATOC GameShare RATOC GameShare del Uninstall RATOC GameShare

**Uninstallation UtilityTool** 前に戻る

● ユーザー アカウント制御

 $\Box$ しますか? ページ:24

 $\vee$ 

 $\checkmark$ 

いいえ(N)

はい(Y)

- **> Windows 7/Vista の場合** プログラムメニューの 【RATOC】-【RATOC GameShare】 -【Uninstall RATOC GameShare】 をクリックします。
- 2. 右の画面が表示された場合は、【は い】をクリックしてください。

- 3. RATOC GameShare のアンインス RATOC GameShare アソインストール トールを開始します。【はい】をク リックします。
- 4. RATOC GameShare のアンインス RATOC GameShare アソインストール トールが完了しました。【OK】をク リックします。

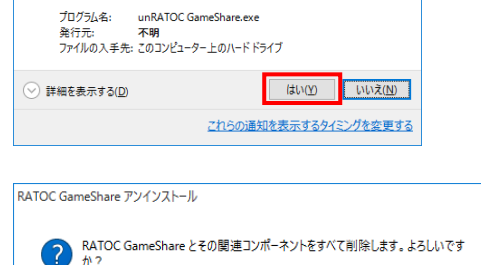

この不明な発行元からのアプリが PC に変更を加えることを許可

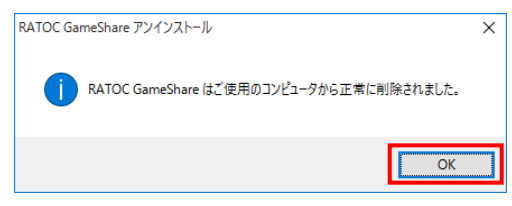

以上で、アンインストールが完了しました。

# <span id="page-24-0"></span>**6. Utility Toolのアンインストール(削除)**

Utility Tool が不要になった場合、パソコンからこのソフトウェアを削除することができます。

※画面例は、Windows 10 の場合です。

## <span id="page-24-1"></span>**6-1. Utility Toolのアンインストール**

アンインストールの場合、ゲームキャプチャーボックス本体の接続は不要です。

1. コントロールパネルから"プログラムと機能"を開きます。

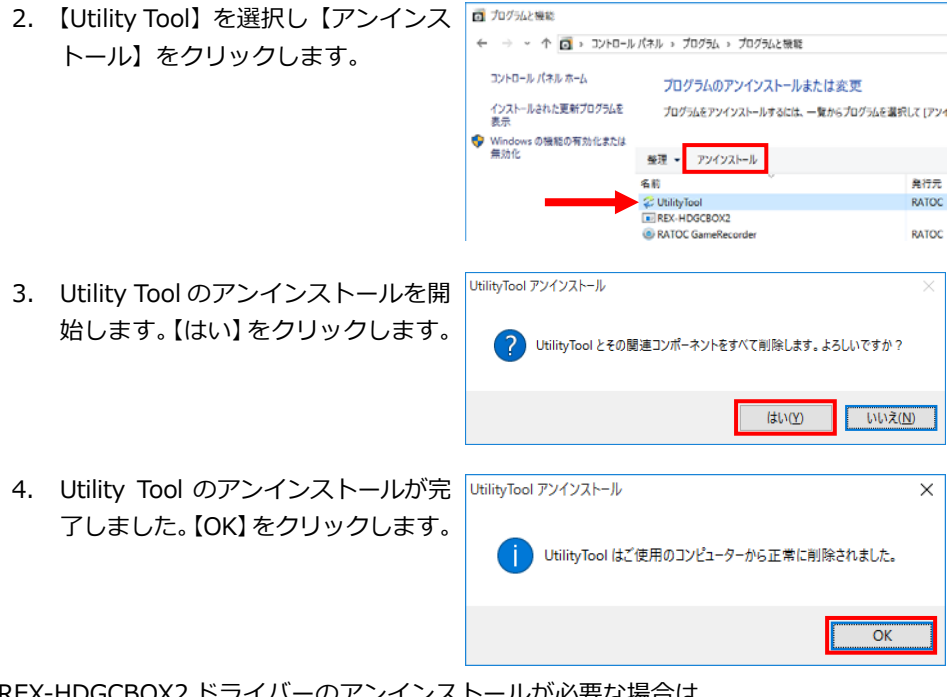

REX-HDGCBOX2 ドライバーのアンインストールが必要な場合は、 「6-2.REX-HDGCBOX2 ドライバーのアンインストール」に進んでください。

#### <span id="page-25-0"></span>**6-2. REX-HDGCBOX2 ドライバーのアンインストール**

アンインストールの場合、ゲームキャプチャーボックス本体の接続は不要です。

- 1. コントロールパネルから"プログラムと機能"を開きます。
- コプログラムと機能 2. 【REX-HDGCBOX2】を選択し【ア ンインストールと変更】をクリック ← → v 个 同 > コントロールパネル > プログラム > プログラムと機能 します。 コントロール パネル ホーム プログラムのアンインストールまたに インストールされた更新プログラムを プログラムをアンインストールするには、一覧か 実示 Vindows の機能の有効化または 無効化 アンインストールと変更 整理 ▼ 名前 **REX-HDGCBOX2** ◎ NVIDIA グラフィックス ドライバー 353.54 NVIDIA Update 10.4.0 3. REX-HDGCBOX2 ドライバーのア <B REX-HDGCBOX2 ドライバのアンインストール  $\times$ ンインストールを開始します。 【OK】をクリックします。 OKをクリックすると、ドライバをアンインストールします。 OK 4. REX-HDGCBOX2 ドライバーのア REX-HDGCBOX2 ドライバのアンインストール  $\times$ ンインストールが完了しました。 REX-HDGCBOX2 ドライバのアンインストールに成功しました。 【OK】をクリックします。 OK

以上で、アンインストールが完了しました。

**AIDID** 

 $\sim -22.7$ 

## <span id="page-26-0"></span>**7. 困ったときは**

## **(Q)ゲームキャプチャーボックス本体が、正しく動作しません。**

- A) 周辺機器が正しく動作しなくなった原因として、デバイスドライバーの破損などが考 えられます。この場合、いったんデバイスマネージャーからドライバーを削除し、新 たにドライバーをインストールすることで、問題を改善できる場合があります。
	- 1. 録画モード切替スイッチを □ (パソコン録画モード)に入れます。
	- 2. パソコンとゲームキャプチャーボックス本体を USB ケーブルで接続します。

※パソコンには【HS Device の取り出し】と 認識されます。

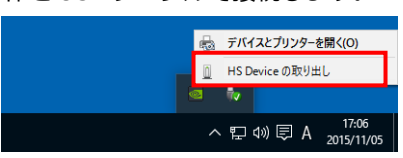

- 3. "デバイスマネージャー"を開きます。
- 4. "サウンド、ビデオ、およびゲームコントローラー"下の【Sigma Designs USB Device】を右クリックしメニューより【削除】を選択します。

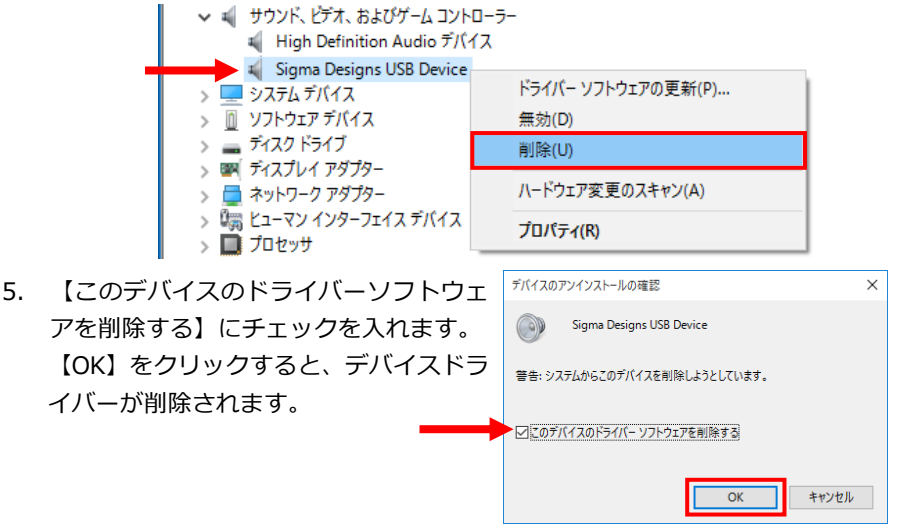

- 6. USB ケーブルを抜き、ゲームキャプチャーボックス本体を取り外します。
- 7. 「3-1.REX-HDGCBOX2 ドライバーのインストール」を参照し、ドライバーの再イ ンストールをおこなってください。